# มุ่งตรงไปยัง<br>เนื้อหาที่เกี่ยวข้อง

วิธีค้นหาเนื้อหาใน Emerald Insight

www.emerald.com/insight

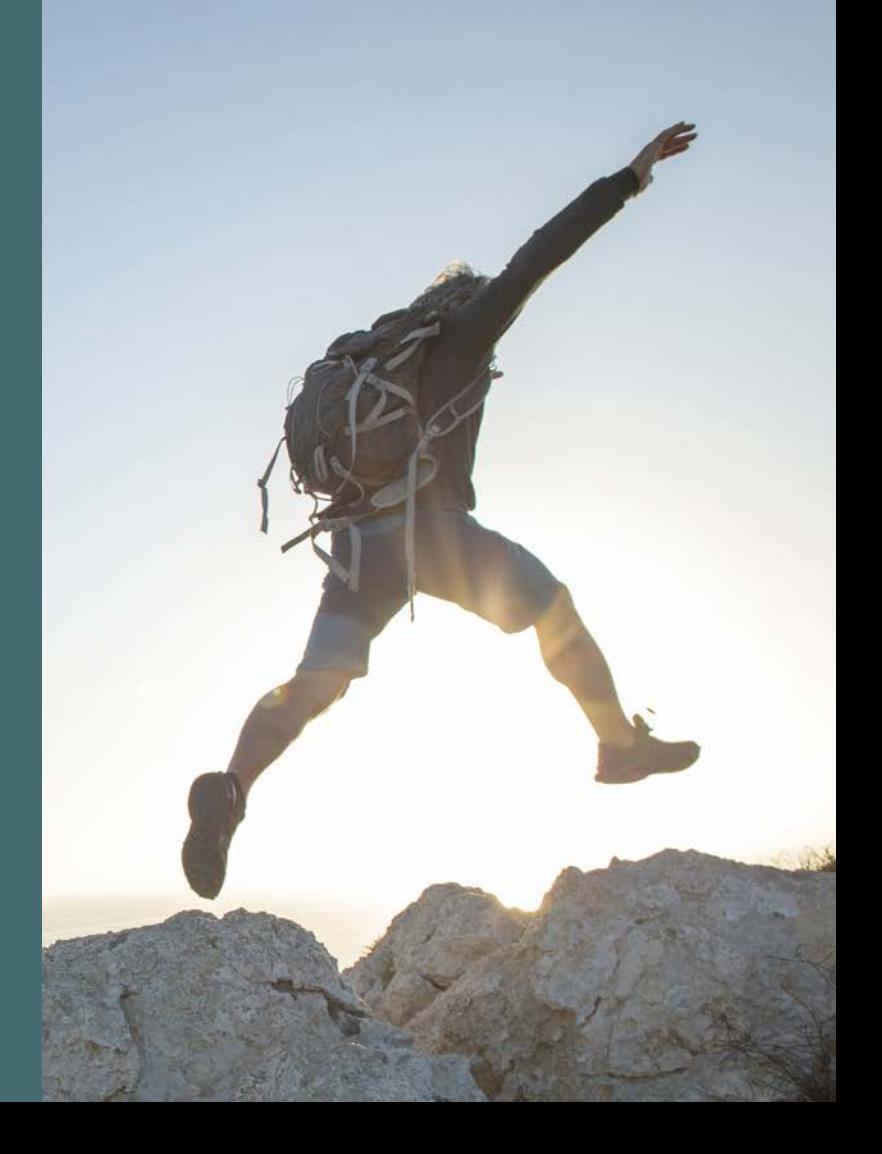

#### คู่่�มืือการ ค้นหา

#### วิธีค้นหาเนื้อหาไน Emerald Insight

การค้นหาไช้ MarkLogics ซึ่งเป็นเทคโนโลยีการุ ค้นหาที่มีประสิทธิภาพ ในการมอบผลกาค้นหาที รวดเร็วและแม่นยำ อัลกอริทิมจะกำหนดตาม ้เกณฑ์ของผู้ใช้ เพื่อการแสดงผลการค้นหาที เกี่ยวข้องกับคำค้นมากที่สุด

1. สามารถเข้าไปที่การค้นหาด่วนและการค้นหาขั้น สูงได้จากหน้าหลักของ Emerald Insight

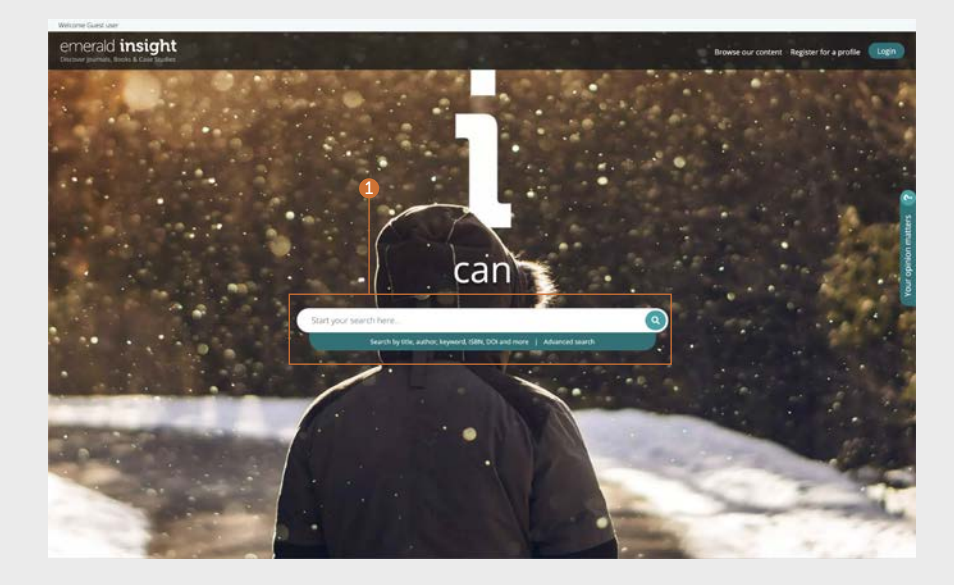

#### ค้้นหา

#### ค้้นหาด่่ วน

#### <emerald.com/insight>

ออกแบบมาเพื่อมอบผลการค้นหาเบื้องต้นอย่าง รวดเร็วตามเกณฑ์การค้นหาของคุณ ซิ่งสามารถ กรองอย่างละเอียดได้ที่หลังโดยโซ้ตัวกรอง

- 1. กรอกคำสำคัญหรือวลีของคุณลงในกล่องค้นหา แล้วคลิกเอคอนค้นหา
- 2. แถบค้นหาจะอยู่ที่ด้านบนสุดของหูน้าตลอด เวลา จิงสามารถทำการค้นหาโหม่ได้ทุกเมื่อ

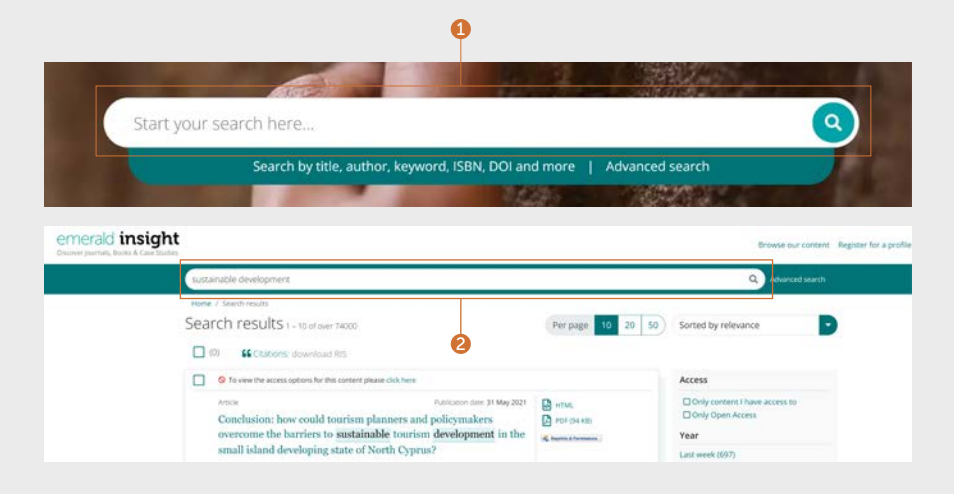

## ค้้นหาขั้้�นสููง

#### [emerald.com/insight/advanced-search](http://emerald.com/insight/advanced-search)

้เมื่อคุณต้องการค้นหาสิ่งที่เฉพาะเจาะจง ฟังกู้ชันนี้ จะช่วยให้สามารถเพิ่มข้อมูลลงในการค้นหาเบื้อง ้ ต้น เพื่อให้ได้ผลการค้นหาที่สอดคล้องกับเกณฑ์ ของคุณมากขิน

- 1. เลือก "Advanced search" (ค้นหาขั้นสูง) ไน ูแถบค้นหา
- 2. เลือกเนื้อหาหนึ่งประเภทขึ้นไปที่ต้องการค้นหา
- 3. ป้อนคำหรือวลีของคุณ คุณสามารถไส่ เครื่องหมาย '\*' แทนได้ วลีควรอยู่ใน เครื่องหมายค้าพูด (เช่น "clean air" หรือ "clean air legislation" เป็นต้น)
- 4. กรองการค้นหาของคุณโดยเลือกฟิลด์ที่คุณ ต้องการค้นหา (ทั้งหมด, หัวข้อ, บทคัดย่อ, ผู้มี ส่วนร่วม, DOI)
- 5. คลิก "Add row" (เพิ่มแถว) เพื่อเพิ่มคำในการ ค้นหาเพิ่มเติม �
- 6. ใช้ตัวเลือกดรอปดาวน์เพื่อเข้าถึงคำเชื่อมูแบบบู ลีน: "AND" (และ), "OR" (หรือ), "NOT" (ไม่)
- 7. จำกัดการค้นหาเพิ่มเติมให้แคบลงโดยใช้ "Date � range" (ช่วงวันที
- ่ range" (ช่วงวันที)<br>8. ใช้ตัวกรอง "Access type" (ประเภทการเข้าถึง) (all content (เนื้อหาทั้งหมด), subscribed (สมัครสมาชิกไว้) หรือ Open Access (เข้าถึง อิ ส ิ ระ))
- 9. คลิก "Search" (ค้นหา) เพื่อดำเนินการค้นหาขั้น สูู ง ของคุุ ณ

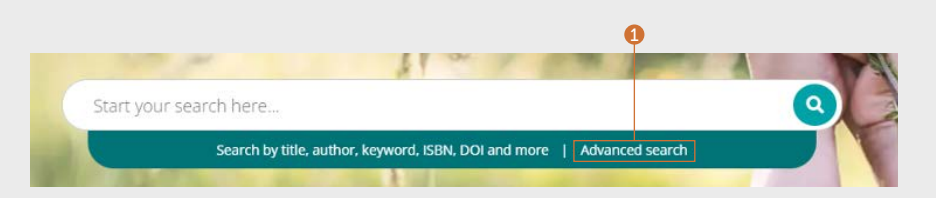

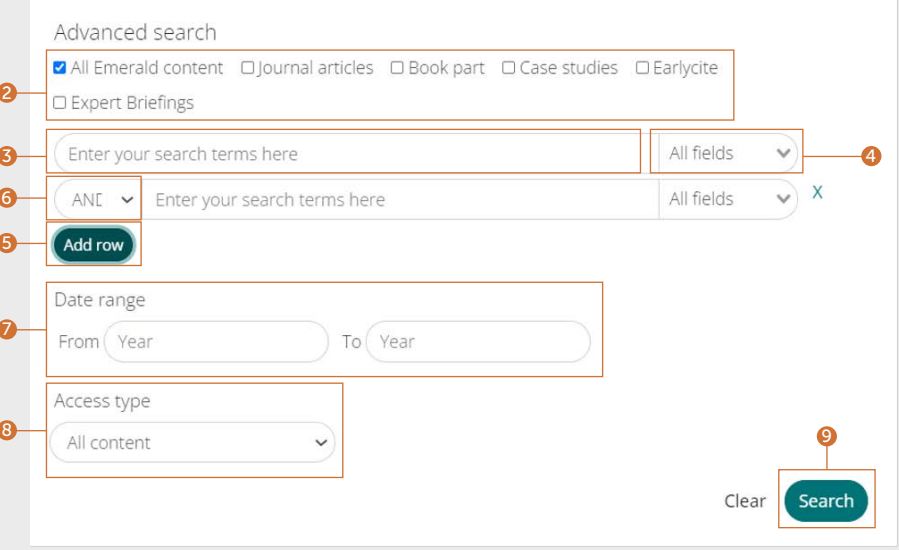

้ค่มือการค้นหา ค้นหา

#### บัันทึึกการค้้นหา

คุณต้องลงชื่อเข้าโช้โปรโฟล์ผู้โช้ของคุณเพื่อบันเ การค้นหา ฟุ้งก์ชันบันทึกการค้นหาจะมีประโยชน์ เป็นพิเศษเมื่อเกณฑ์การค้นหามีความซับซ้อน โดย จะช่วยให้คุณบันทึกผลการค้นหาไว้ดูที่หลังได้

- 1. คุณสามารถบันทึกการค้นหาได้โดยคลิกที่ลิงก์ "Save this search" (บันทึกการค้นหานี)
- 2. นอกจากนี้ คุณสามารถเรียกไข้และจัดการการ ค้นหา ด้วยุลิงก์ "Saved searches" (การค้นหาที บันทึกไว้) ในแถบนำทางที่อยู่ด้านบน

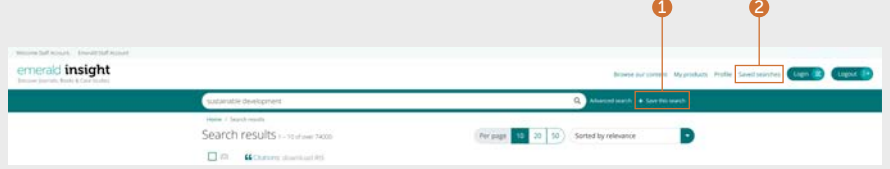

#### ค้้นหา

#### ผลการค้้นหา

ผุลการค้นหาทั้งหมดจะแสดงในรูปแบบมาตรฐาน ที่สามารถจัดเรียงและกรองได้ เพื่อให้คุณสามารถ พบเนื้อหาที่ต้องการได้อย่างรวดเร็วและง่ายดาย

- 1. คุณจะได้รับผลการค้นหากลับมาโดยอัตโนมัติ ตามความเกี่ยวข้องกับคำค้นของคุณ คุณ สามารถเปลี่ยนลำดับ ผลการค้นหาและจัดเรียง ตามลำดับวันที่ได้
- 2. จำนวนผลการค้นหาที่ได้กลับมา
- 3. ประเภทของเนื้อหา (article (บทความ), book part (ส่วนต่างๆ ของหนังสือ), case study (กรณีศึกษา) หรือ briefing (ข้อสรุป))
- 4. สถานะการเข้าถึง (available/unavailable) (เข้าถึงได้/เข้าถึงไม่ได้), เข้าถึงอิสระ (Open Access))
- 5. ผู้้ แต่่ ง
- 6. วันที่ตีพิมพ์
- 7. ส่วนเริ่มต้นของบทคัดย่อ
- 8. ลิงก์สำหรับเข้าถึงทันที (HTML, PDF, ePub, OpenURL)
- 9. จำนวนการดาวน์โหลดบทความ ข้อมูลจะรีเฟรช ทุก 24 ชั่วโมง
- 10. คะแนน Altmetrics (ข้อมูลเชิงคุณภาพระดับ บทควา ม )
- 11. หากสถาบันของคุณไม่มีสิทธิ์เข้าถึงเนื้อหาอย่าง โดอย่างหนึ่ง คุณจะเห็นข์อความนี้ ให้ตรวจสอบ กับบรรณารักษ์ของคุณเพื่อดูว่ามีตัวเลือกการ เข้าถึงอื่นๆ ให้บริการหรือไม่

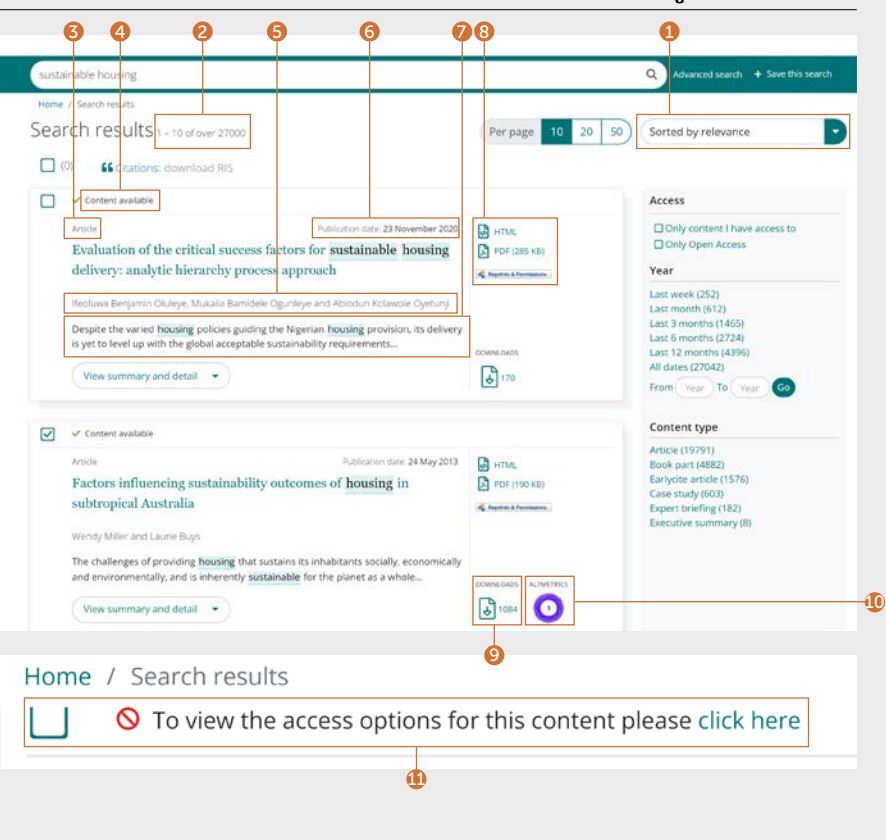

้คู่มือการค้นหา ค้นหา

#### ้ค่มือการค้นหา

Sorted by relevance

O Only Open Access

□ Only content I have access to

Accoss

Year

Ð

#### การส่งออกข้อมูลการอ้างอิง

#### ดาวน์โหลดแบบเดียว

1. เปิดเนื้อหาแล้วคลิ๊กที่ตัวเลือก Download as .RIS (ดาวน์โหลดเป็น .RIS) แบบที่ละรายการซึ่ง อยู่เติการอ้างอิง

#### ดาวน์ใหลดเป็นชุด

คุณสามารถดาวน์ใหลดการอ้างอิงเป็นชุดได้จาก ผลการค้นหาของคุณ เดยการเลือกผลการค้นหาทิ เลือกแล้วส่งออกการอ้างอิงตามต้องการ

- 2. ตัวเลือกเพื่อแสดงผลการค้นหา 10, 20 หรือ 50 รายการในแต่ละครั้ง
- 3. ทำเครื่องหมายูไนช่องเพื่อเลือกไฟล์ .RIS ที่คุณ ต้องการดาวน์ใหลด
- 4. ฟังก์ชันการดาวน์โหลุดจะยังคงเป็นสี่เทาจนกว่า จะมีการเลือกก่อน เมื่อมีการเลือกแล้ว ตัว หนังสือจะเปลี่ยนเป็นสีเขียว คลิก download .RIS (ดาวน์โหลด .RIS) จากนั้น คุณจะเห็นตัว เลือกูไนการบันทึกไฟล์ เปิดใน Notepad หรือส่ง ตรงไปยังซอฟต์แวร์การจัดการการอ้างอิง (หากมีการดาวน์โหลดปลักอินเรียบร้อยแล้ว)

#### Citation

Özgit. H. and Öztüren. A. (2021). "Conclusion: how could tourism planners and policymakers overcome the barriers to sustainable tourism development in the small island developing state of North Cyprus?", Worldwide Hospitality and Tourism Themes, Vol. 13 No. 4, pp. 545-552. https://doi.org/10.1108/WHATT-03-2021-0049

#### Download as .RIS 1<br>3<br>3<br>3 Home / Search results Search results in motor assembly 2 Per page 10 20 50  $\Box$ (0) **CC** Citations: download RI 4O To view the access options for this content please click here Article Publication date: 6 July 2021 **RA** HTML Digital project management: rapid changes define new working  $2$  PDF (88 KB) environments of Aspena & Fermanne

Last week (1571) Te Wu Last month (3761) Last 3 months (9013) Prior to the COVID-19 pandemic, project management was undergoing gradual shift Last 6 months (16770) and moving from traditional ways of working toward embracing digitization. The Last 12 months (27126) COVID-19 nmeni nan All dates (289121)  $\left| \frac{1}{\Phi} \right|$  891 From Year To Year View summary and detail Content type O To view the access options for this content please click here Article (242444) Book part (32596) Article Publication date: 5 November 202 **RA** HTML Earlycite article (9316) Incorporating customer profitability analysis into quality Case study (2528) A PDF (1.1 MB) Expert briefing (1752) management systems A Aspect & Fermanese Executive summary (468) Graphic analysis (16) Leonardo Sedevich-Fons Accepted article (1)

OCHANLEAD!

The specific purpose of this article is to describe customer profitability analysis and evaluate its compatibility with quality management systems. Besides, its more...

คู่่�มืือการ ค้นหา

#### กรองผลการค้้นหา

1. ไช้ตัวควบคุมหน้าเพื่อดูและเลื่อนผ่านผลการ ค้้ นหา

กรองผลการค้นหาของคุณเพิ่มเติมด้วยตัวเลือกที � อยู่ด้านขวาของหน้าจอ

- 2. Access (เข้าถึง)
- เฉพาะเนื้อหาที่คุณมีสิทธิ์เข้าถึงผ่านการสมัคร สมาชิกหรือการอนุญาตของผู้มีส่วนเดิส่วนเสีย ิ
- เนื้อหา Open Access (เข้าถึงอีสระ) เท่านั้น
- 3. Year (ปี)
- กรองเนื้อหาตาม วันที่ตีพิมพ์
- 4. Content-type (ประเภทเนื้อหา) (เลือกจาก):
- Journal articles ( บทควา มจา กวาร สาร )
- Book parts (ส่วนของหน้าหนังสือ)
- Earlycite articles (บทความก่อนการตีพิมพ์) (เผยแพร่ล่วงหน้า)
- Case studies ( ก รณีีศึึกษา )
- Expert Briefings (ข้อสรุปจากผู้เชี่ยวชาญ) ่�
- Executive Summary ( บทสรุุ ป ผู้้ บ ริิหาร)
- Graphic analysis (การวิเคราะห์กราฟิก)

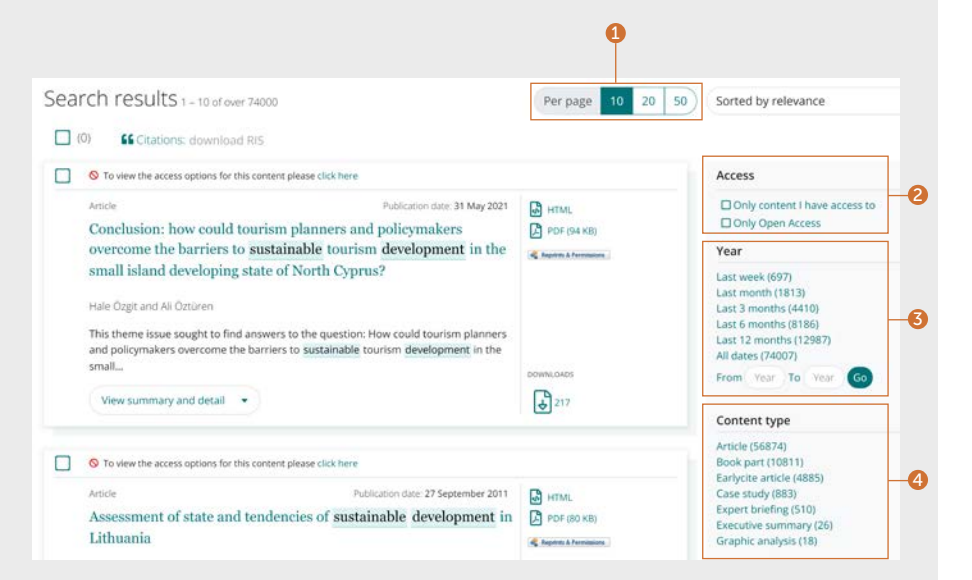

ไปรดสอบถามบูรรณารักษ์ของคุณหากเนื้อหาที่คุณต้องการ ไม่สามารถเข้าถึงได้ อาจมีตัวเลือกในการเข้าถึงอื่นๆ ให้บริการ

#### ค้้นหา

## พริวิวเนื้อหา

#### ตัวอย่างบทความจากวารสาร

- 1. การคลิกที่ปุ่ม "View summary and detail" (ดูสรุปและรายละเอียด) จะทำให้คุณเห็นมุมมอง ที่กว้างขึ้น รวมถึง:
- 2. บทคัดย่อฉบับเต็ม
- 3. รายละเอียดการตีพิมพ์
- 4. คำสำคัญ คลิกเพื่อค้นหาอีกครั้งตรงคำสำคัญ

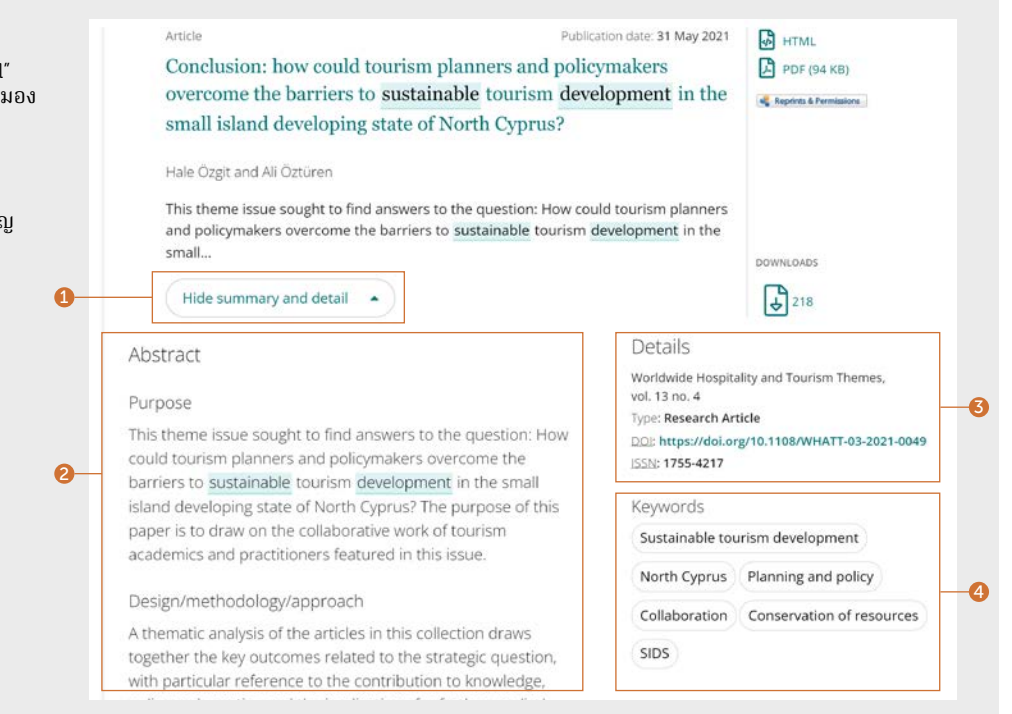

#### คู่มือการค้นหา

## พรีวิวเนื้อหา

#### ตััวอย่่าง Expert Briefing (ข้้อสรุุปจากผู้้ เชี่่�ยวชาญ)

มีคำสำคัญสองหมวดหมู่สำหรับ Expert Briefings (ข้อสรุปจากผู้เชี่ยวชาญ):

1. Geographic (ตามภูมิศาสตร์)

2. Topical (ตามหััวข้้อ)

ผู้เชิสามารถเลือกหรือไม่เลือกคำสำคัญตามที่ แนะนำได้มากกว่าหนึ่ง

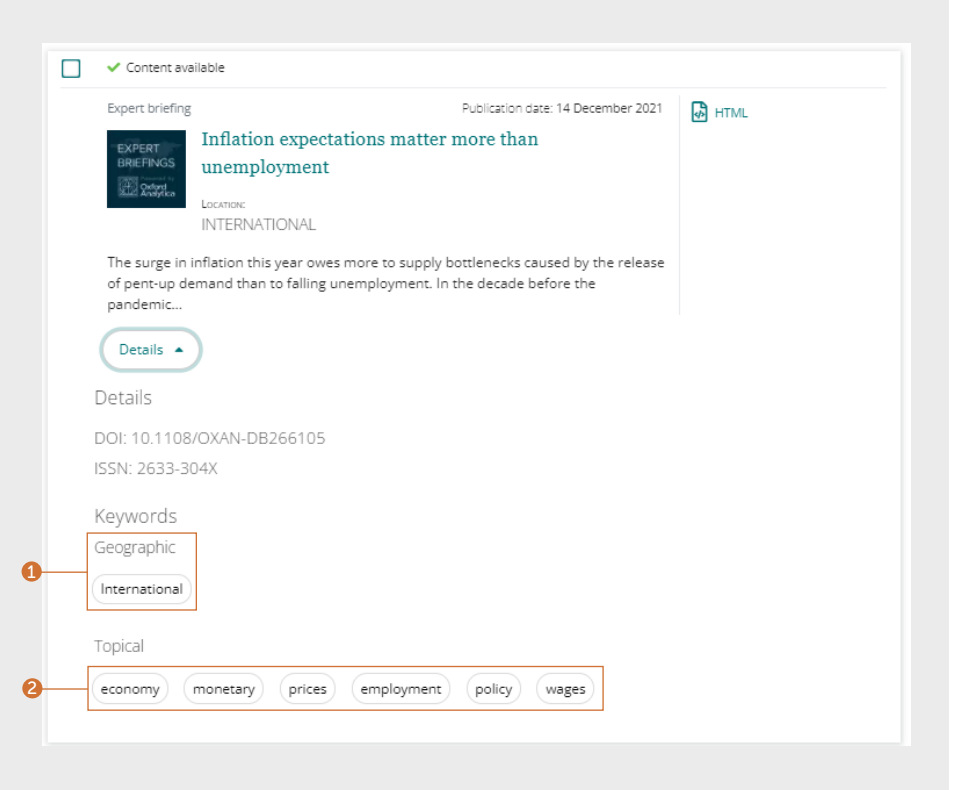

#### ค้้นหา

## เนื้อหา

มิเส้นทางหลายสายในการมายังเนื้อหาจากหน้าผล การค้้ นหา

- 1. การคลิกที่ชื่อเรื่องจะเปิดเนื้อหาโดยอัตโนมัติใน HTML.
- 2. การคลิกที่ลิงก์สำหรับรูปแบบที่มีไห้บริการ

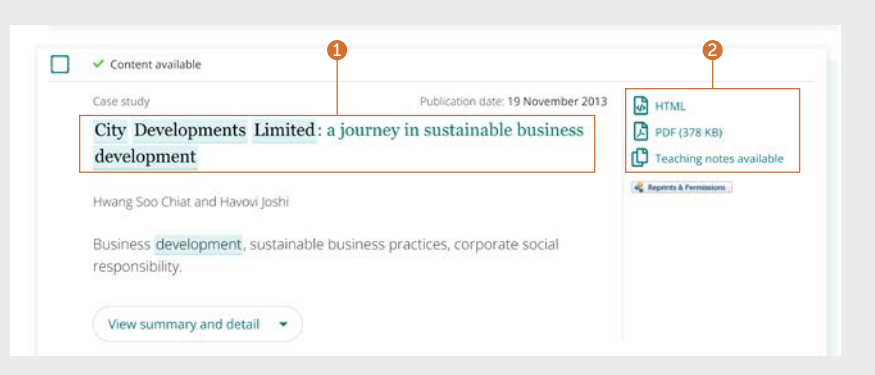

#### ้คู่มือการค้นหา ค้นหา

#### Journal article (บทคว า มจาก วาร สาร )

- 1. ดูรายละเอียดเกี่ยวกับผู้แต่งและสังกัดแบบเต็ม สามารถเลือกชื่อแต่ละชื่อเพื่อดูเนื้อหาทั้งหมดที่ บุคคลดังกล่าวมีส่วนร่วม
- 2. เลือกชื่อเรื่องเพื่อดูปีที่พิมพ์และฉบับในหน้า สาร บััญ (TOC)
- 3. วันที่ตีพิมพ์
- 4. ดาวน์โหลดไฟล์ในรูปแบบอื่นๆ ที่มีให้บริการ
- 5. ข้ามไปยังส่วนต่างๆ ในเนื้อหา
- 6. บทคััดย่่อแบบเรีียงโ ครงสร้้าง
- 7. แถบด้านข้างแสดงบทความที่เกี่ยวข้องจาก Emerald และสำนักพิมพ์อื่นๆ ที่อาจเป็นที่สนไจ
- 8. คำสำคัญ คลิกเพื่อค้นหาอีกครั้งตรงคำสำคัญ

9. ข้้อมูู ล อ้้าง อิิง

10. ส่วนเริ่มต้นของบทความ

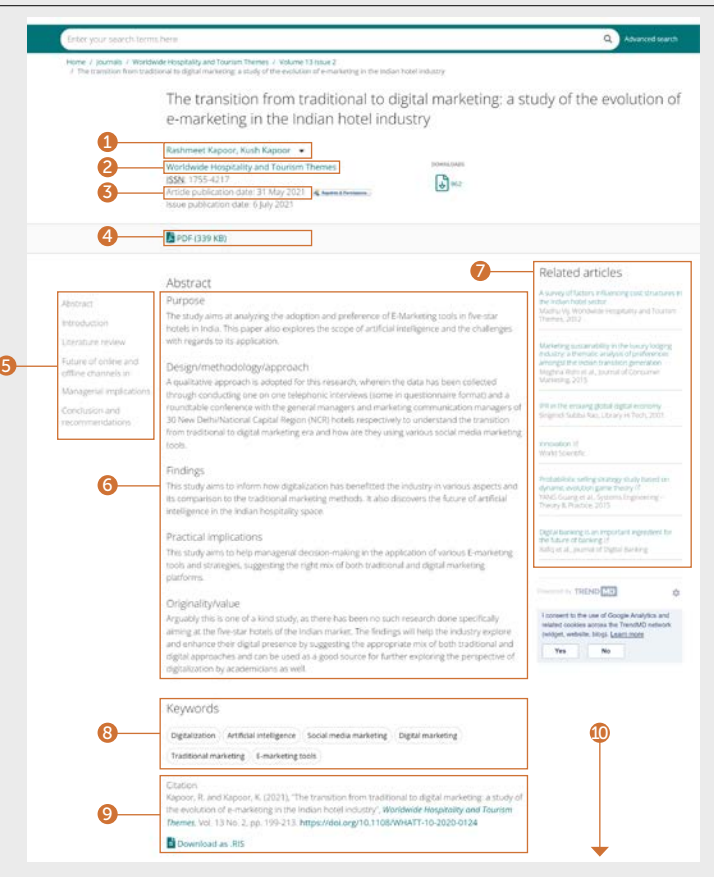

#### ้ค่มือการค้นหา

#### Book chapter (บทไนหนังสือ)

- 1. ดูรายละเอียดเกี่ยวกับผู้แต่งและสังกัดแบบเต็ม<br>| สามารถเลือกชื่อแต่ละชื่อเพื่อดูเนื้อหาทั้งหมดที่ บุคคลดังกล่าวมีส่วนร่วม
- 2. เลือกชื่อเรื่องเพื่อดูบทอื่นๆ ทั้งหมดในหน้า สาร บััญ (TOC)
- 3. วันที่ตีพิมพ์
- 4. ดาวน์โหลดในรูปแบบอื่นๆ ที่มีให้บริการ
- 5. บทคััดย่่ อ
- 6. ข้ามไปยังส่วนต่างๆ ในเนื้อหา
- 7. ข้อมูลอ้างอิง
- 8. คำสำคัญ คลิกเพื่อค้นหาอีกครั้งตรงคำสำคัญ

6

- 9. การเข้าไปยังบทอื่นๆ แบบด่วน
- 10. ส่วนเริ่มต้นของบท

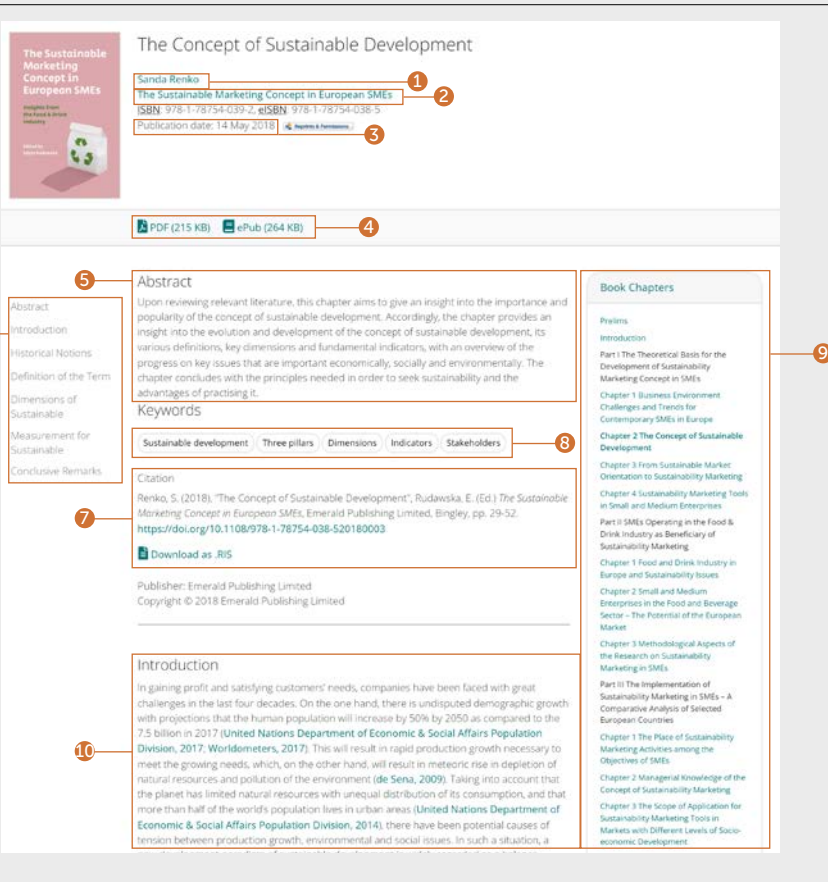

#### ้คู่มือการค้นหา ค้นหา

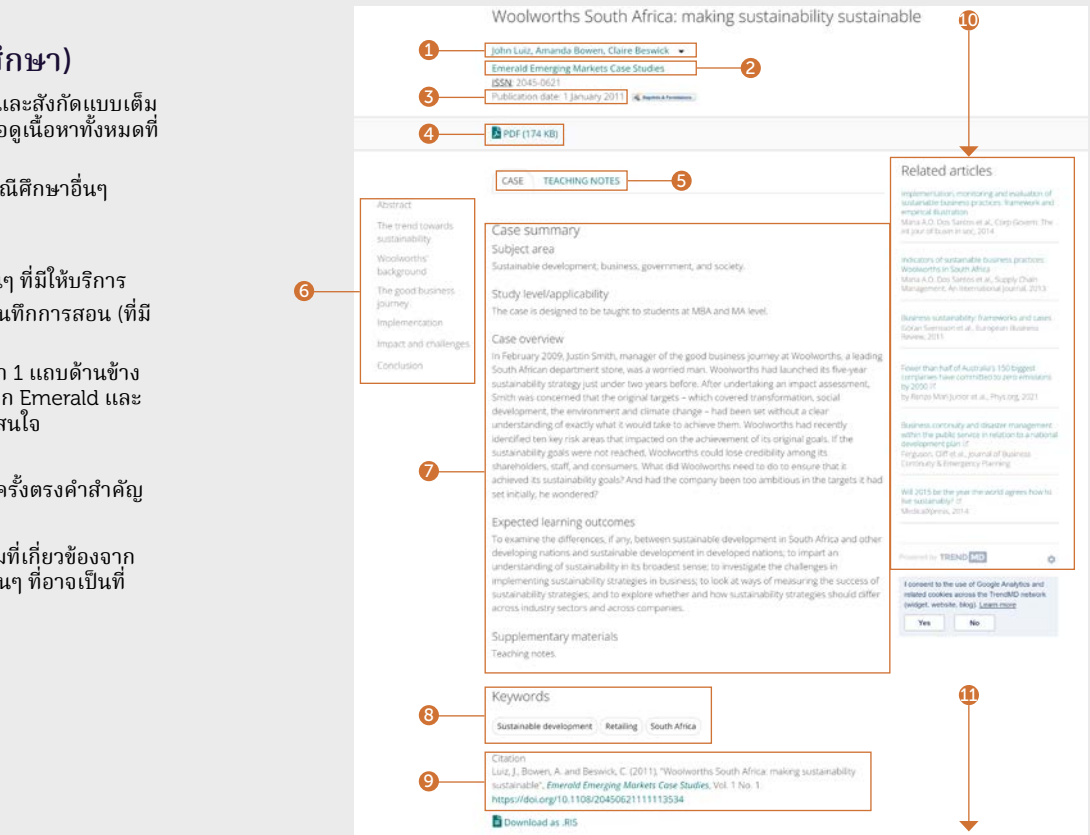

#### Case study (กรณีีศึึกษา )

- 1. ดูรายละเอียดเกี่ยวกับผู้แต่งและสังกัดแบบเต็ม สามารถเลือกชื่อแต่ละชื่อเพื่อดูเนื้อหาทั้งหมดที่ บุคคลดังกล่าวมีส่วนร่วม
- 2. เลือกชื่อคอลเลกชั้นเพื่อดูกรณีศึกษาอื่นๆ ทั้งหมดที่มีให้บริการ
- 3. วันที่ตีพิมพ์
- 4. ดาวน์โหลดไฟล์ในรูปแบบอื่นๆ ที่มีให้บริการ
- 5. เลือกเพื่อดูกรณีศึกษาหรือบันทึกการสอน (ที่มี ไห้บริการ)
- 6. ข้ามไปยังส่วนต่างๆ ในเนื้อหา 1 แถบด้านข้าง ี่ แสดงบทความที่เกี่ยวข้องจาก Emerald และ สำนักพิมพ์อินๆ ที่อาจเป็นที่สนใจ

7. บทคััดย่่ อ

8. คำสำคัญ คลิกเพื่อค้นหาอีกครั้งตรงคำสำคัญ

9. ข้อมูลอ้างอิง

- 10. แถบด้านข้างแสดงบทความที่เกี่ยวข้องจาก Emerald และสำนักพิมพ์อื่นๆ ที่อาจเป็นที่ สนใจ
- 11. ส่วนเริ่มต้นของกรณีศึกษา

#### ค้้นหา

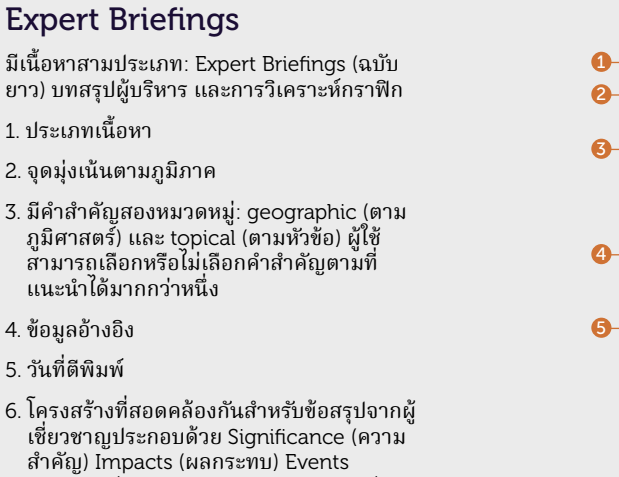

์

\*ตัวแปรสำหรับเนื้อหาประเภทอื่นๆ:

่�

• บทสรุปผู้บริหาร คือเรื่องราวุสันๆ ของ สถานการณ์หรือเหตุการณ์ที่กำลังเปิดเผย และการเกี่ยวพันที่อาจจะเกิดขึ้น

(เหตุการณ์) และ Analysis (การวิเคราะห์)

- การวิเคราะห์กราฟิก คือการเน้นความเสียง และโอกาสทั่วโลกและระดับภูมิภาคด้วยภาพ สรุุปข้้อมููลเปรีียบเทีียบ
- 7. แถบด้านข้างแสดงบทความที่เกี่ยวข้องจาก Emerald และสำนักพิมพ์อื่นๆ ที่อาจเป็นที่สนใจ

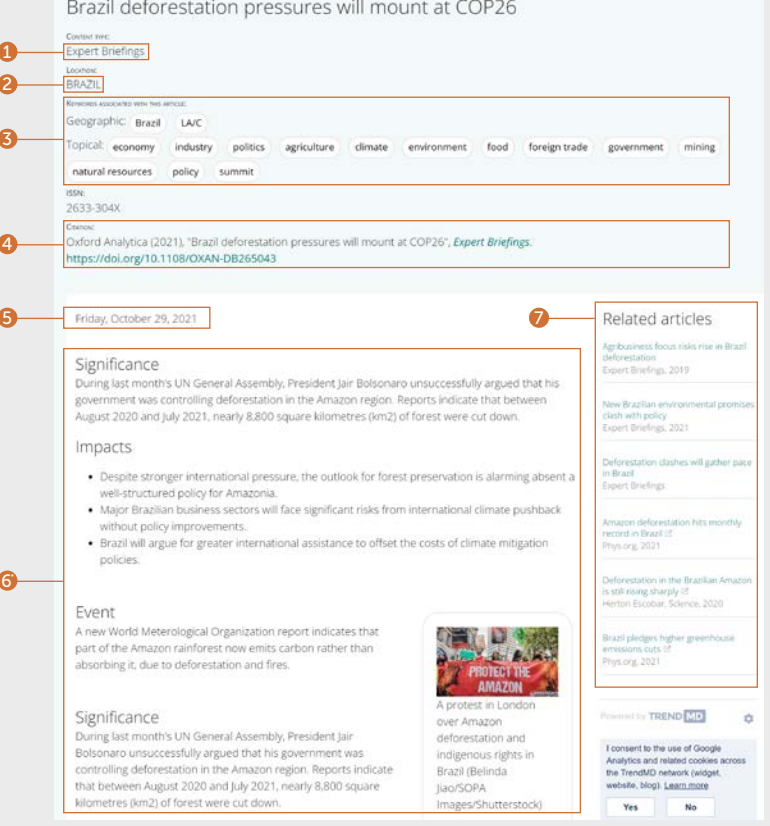

ีหากคุณมีปัญหาในการเข้าถึงเนื้อหาบน insight โปรดติิดต่่อผู้้บริิหารห้้องสมุุดของ คุุณ

## คู่มือการไช้งาน Insight

หากต้องการดูคู่มือการใช้งานทั้งหมดสำหรับ emerald.com/insight ให้ไปที่: [emeraldgrouppublishing.com/how-to/use-emerald-insight](http://emeraldgrouppublishing.com/how-to/use-emerald-insight)